## Remove incorrect Certificate from Keychain access, Adobe sign

- 1. Start Spotlight search (the magnifying glass at the top right).
- 2. Search for Keychain access and start it (see picture 1.).

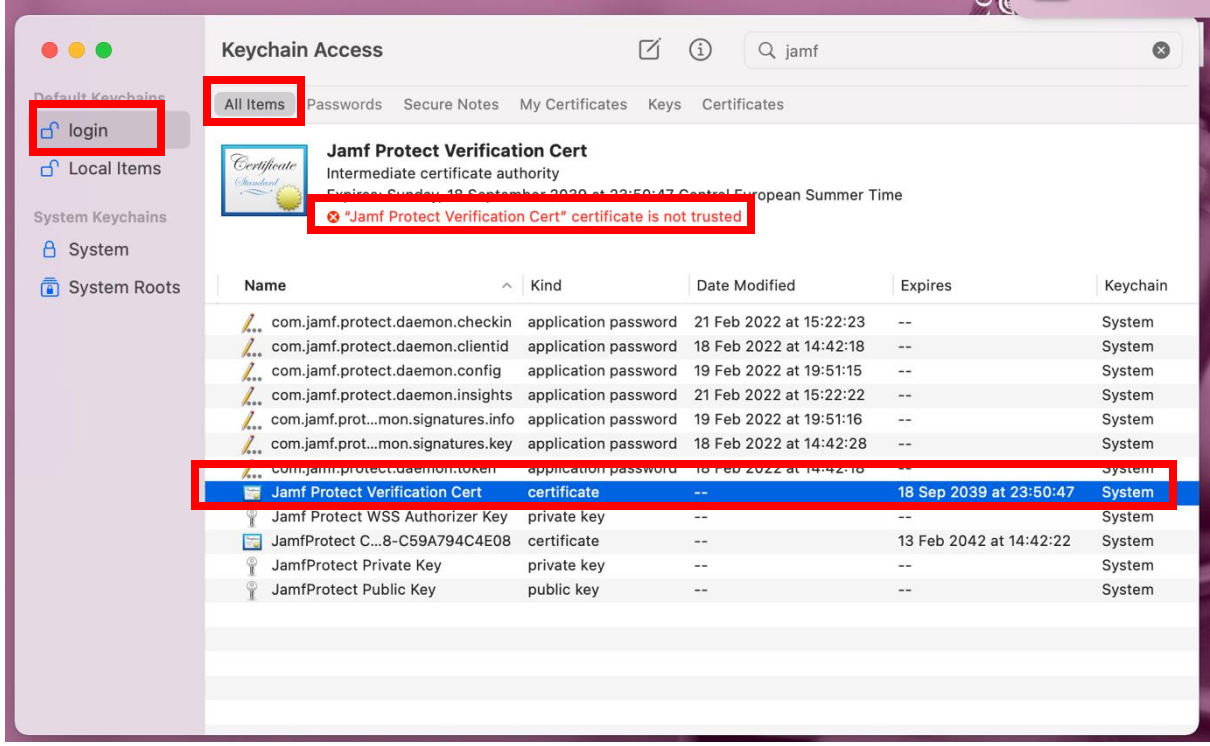

Picture 1.

- 3. Click on Login on the left.
- 4. Click on All Items in the top row.
- 5. Remove all certificates containing Jamf Protect. Especially what is not trusted (see picture 1.)
- 6. Close Keychain access.
- 7. Create a new certificate for the user, the user probably knows how to do it himself.